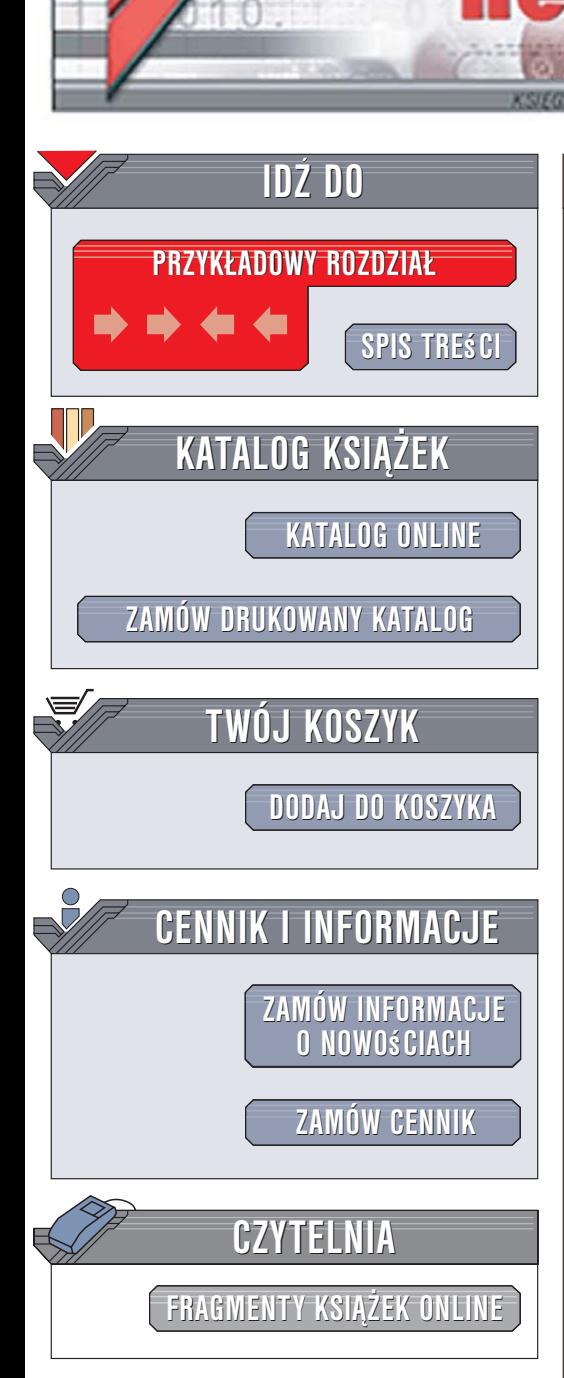

Wydawnictwo Helion ul. Kościuszki 1c 44-100 Gliwice tel. 032 230 98 63 [e-mail: helion@helion.pl](mailto:helion@helion.pl)

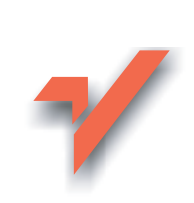

# ABC komputera. Wydanie V

Autor: Piotr Wróblewski ISBN: 83-246-0603-3 Format: B5, stron: 400

lion.pl

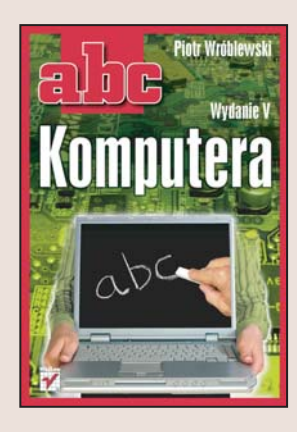

- $W(x) = \frac{1}{2} \sum_{i=1}^{n} \frac{1}{i} \sum_{j=1}^{n} \frac{1}{j} \sum_{i=1}^{n} \frac{1}{j} \sum_{j=1}^{n} \frac{1}{j} \sum_{j=1}^{n} \frac{1}{j} \sum_{j=1}^{n} \frac{1}{j} \sum_{j=1}^{n} \frac{1}{j} \sum_{j=1}^{n} \frac{1}{j} \sum_{j=1}^{n} \frac{1}{j} \sum_{j=1}^{n} \frac{1}{j} \sum_{j=1}^{n} \frac{1}{j} \sum_{j=1}^{n} \frac{1}{j} \sum_{j=$ • Dobierz odpowiedni komputer do swoich potrzeb
- Naucz się korzystać z systemu operacyjnego i aplikacji
- Poznaj tajniki internetu

Komputer to nie tylko narzędzie pracy stosowane przez profesjonalistów. Współczesne pecety mają setki zastosowań. Dzięki pakietom biurowym szybko i sprawnie przygotujesz korespondencję i zestawienie domowych wydatków, gry będą doskonałym lekarstwem na deszczowe wieczory, a poteżne zasoby internetu okaża się niezastapionym źródłem informacji. Jednak dla osoby, która spotyka się z komputerem po raz pierwszy, wszystkie te możliwości są równie tajemnicze jak dziwnie brzmiące nazwy, którymi zasypie ja sprzedawca w sklepie komputerowym. Jak wybrać odpowiedni komputer? Z jakich programów skorzystać?

Dzieki książce "ABC komputera. Wydanie V" sam odpowiesz sobie na te pytania. Autor, opierając się na swoim doświadczeniu instruktora na kursach komputerowych, przedstawi Ci najważniejsze zagadnienia związane z korzystaniem z komputera. Dowiesz się, jak dobrać odpowiednie dla siebie parametry komputera oraz jak połączyć jego podzespoły po przyniesieniu ich ze sklepu. Poznasz system operacyjny Windows XP, dołączone do niego aplikacje i kilka innych, bardzo przydatnych programów. Nauczysz się też korzystać z internetu i poczty elektronicznej. Na praktycznych przykładach poznasz zastosowania komputera PC, zarówno w pracy, jak i w domu.

- Zakup komputera
- Korzystanie z klawiatury i myszy
- System operacyjny Windows XP
- Ochrona przed wirusami
- Kompresja i archiwizacja danych
- Tworzenie dokumentów tekstowych w programie Word 2003

- Obliczenia w Excelu
- Przegladanie stron WWW
- Korzystanie z poczty elektronicznej

## Poznaj swój komputer i jego mo¿liwoœci

<span id="page-1-0"></span>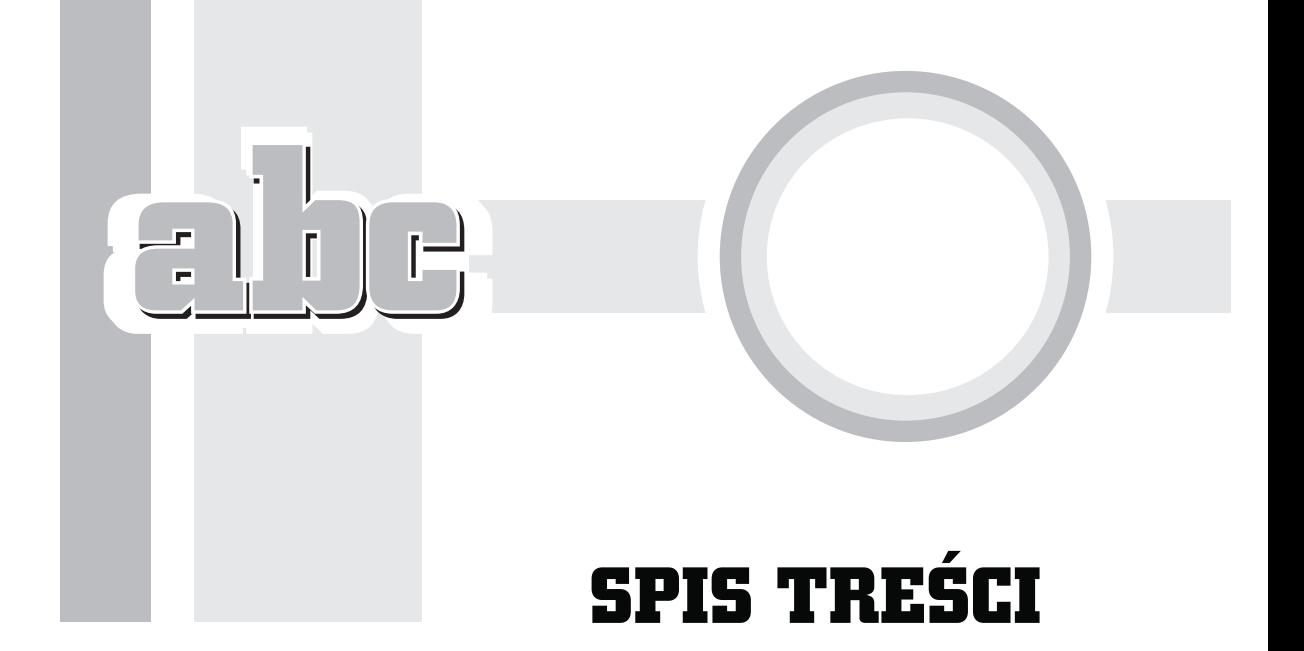

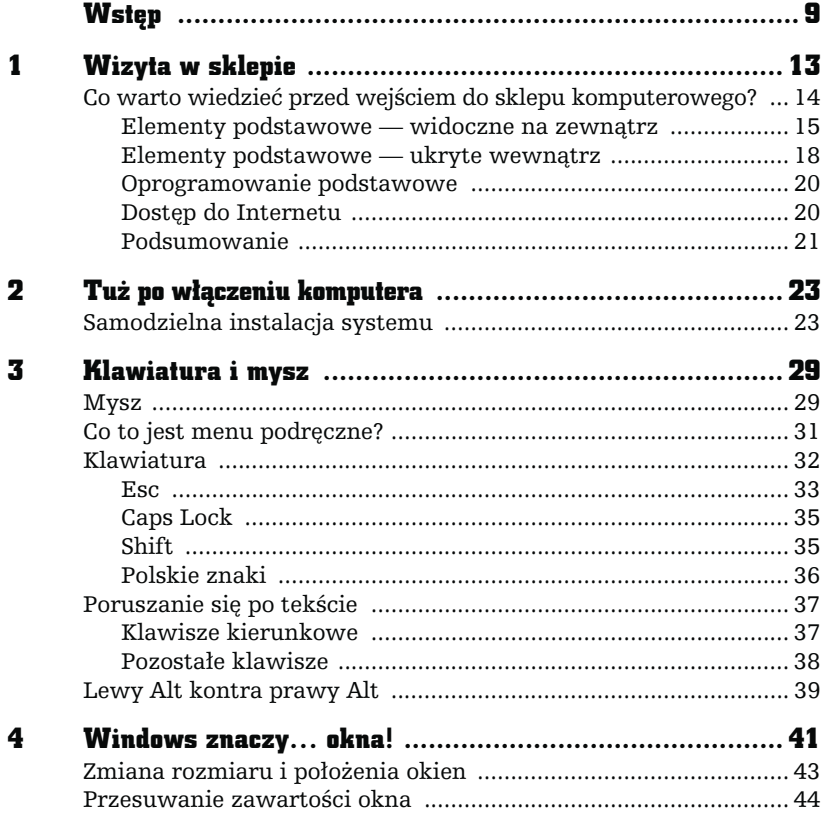

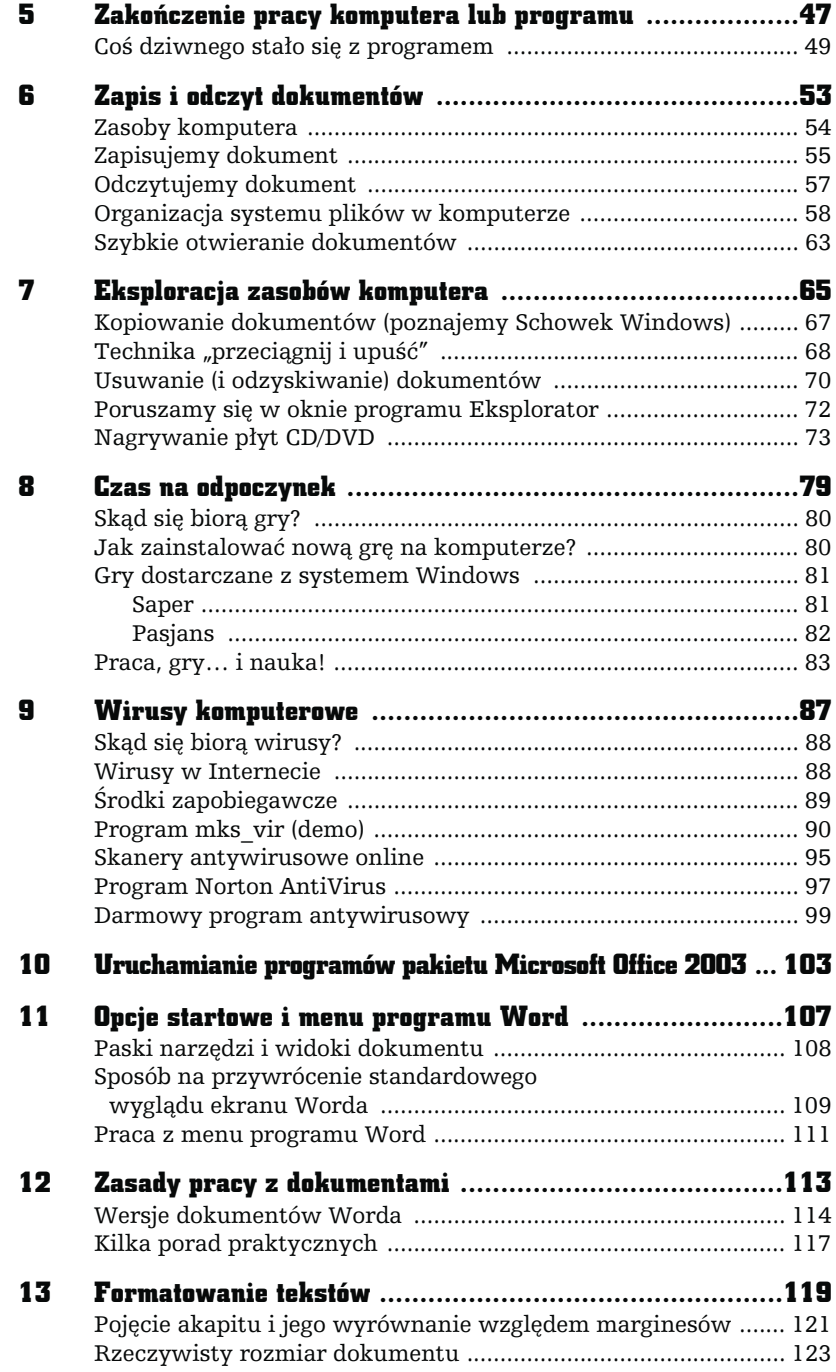

L

п

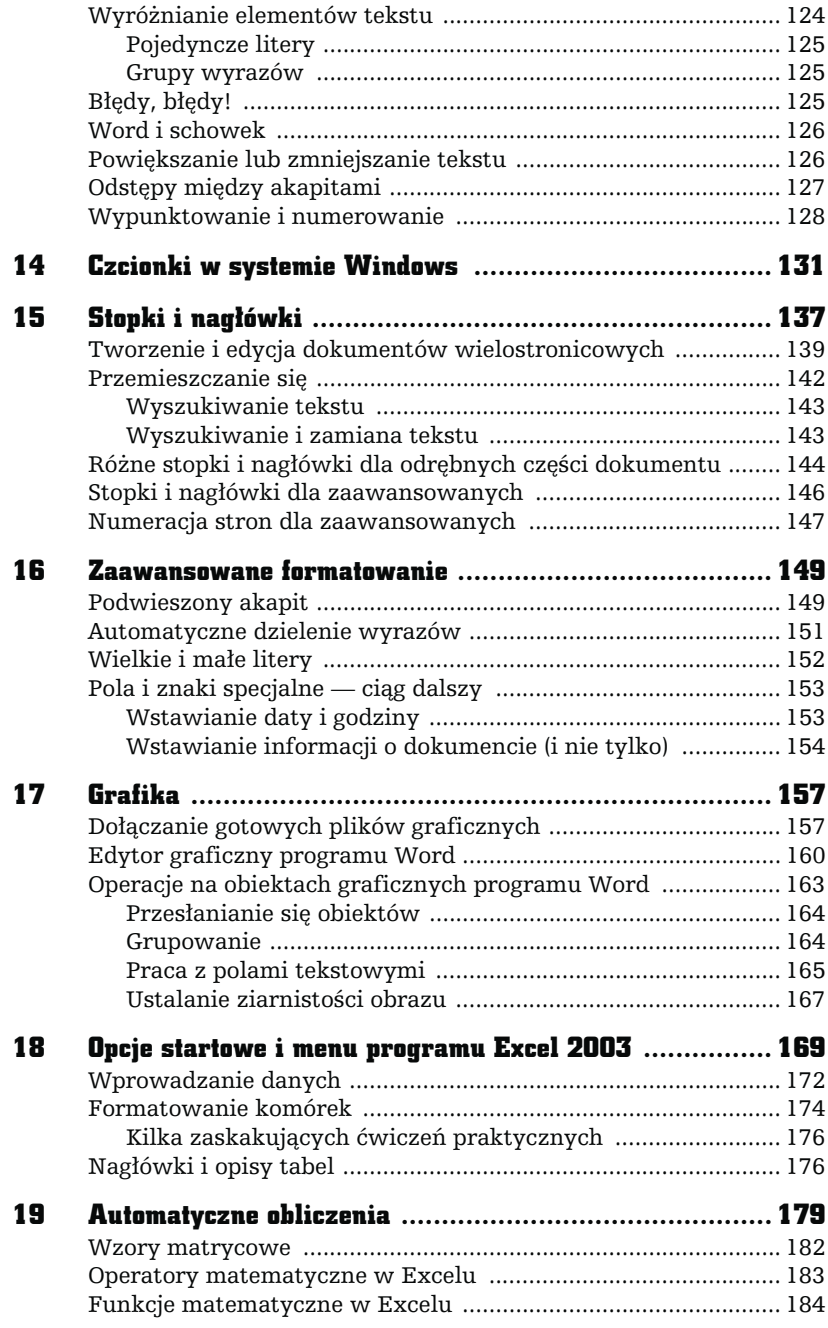

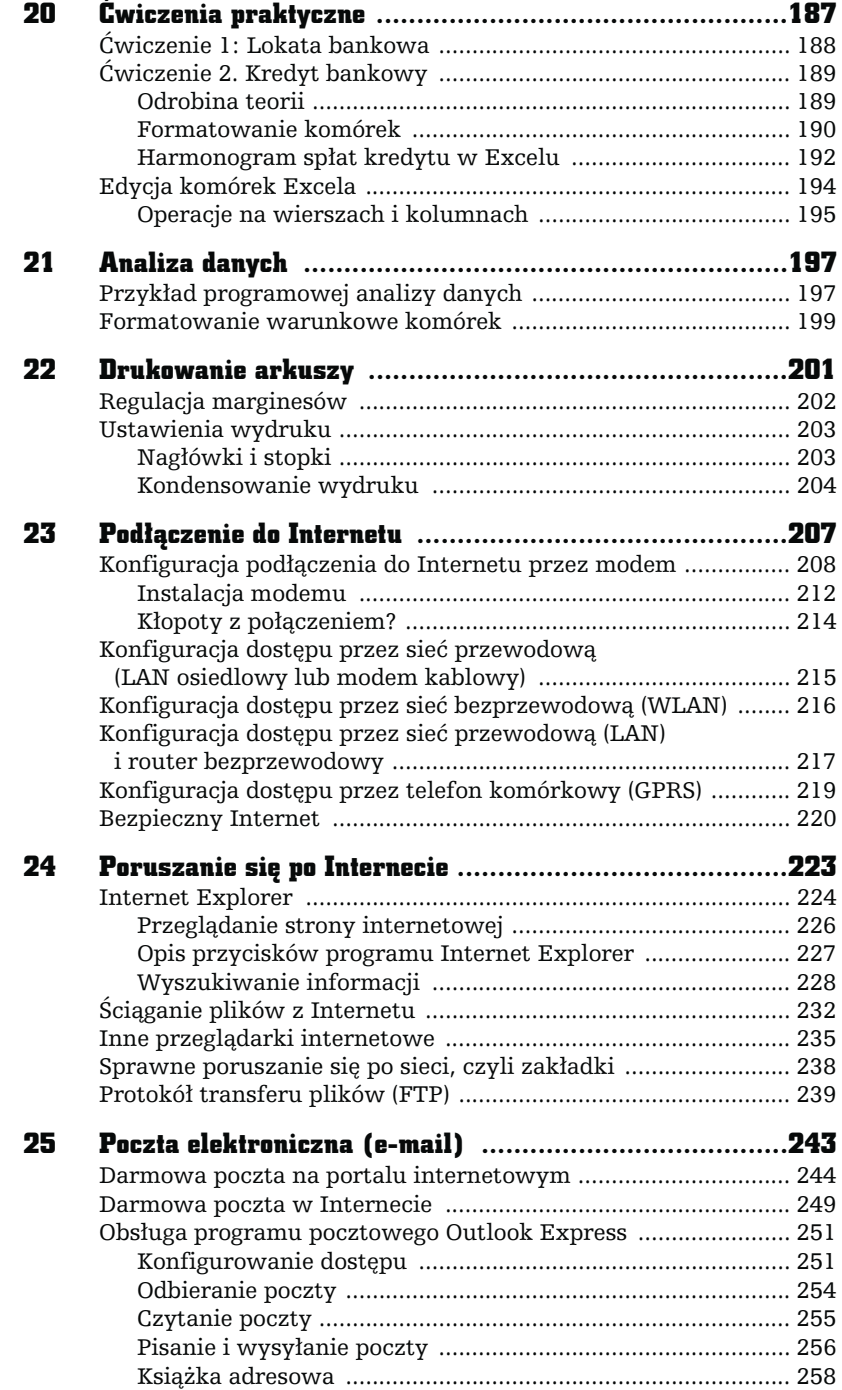

-

п

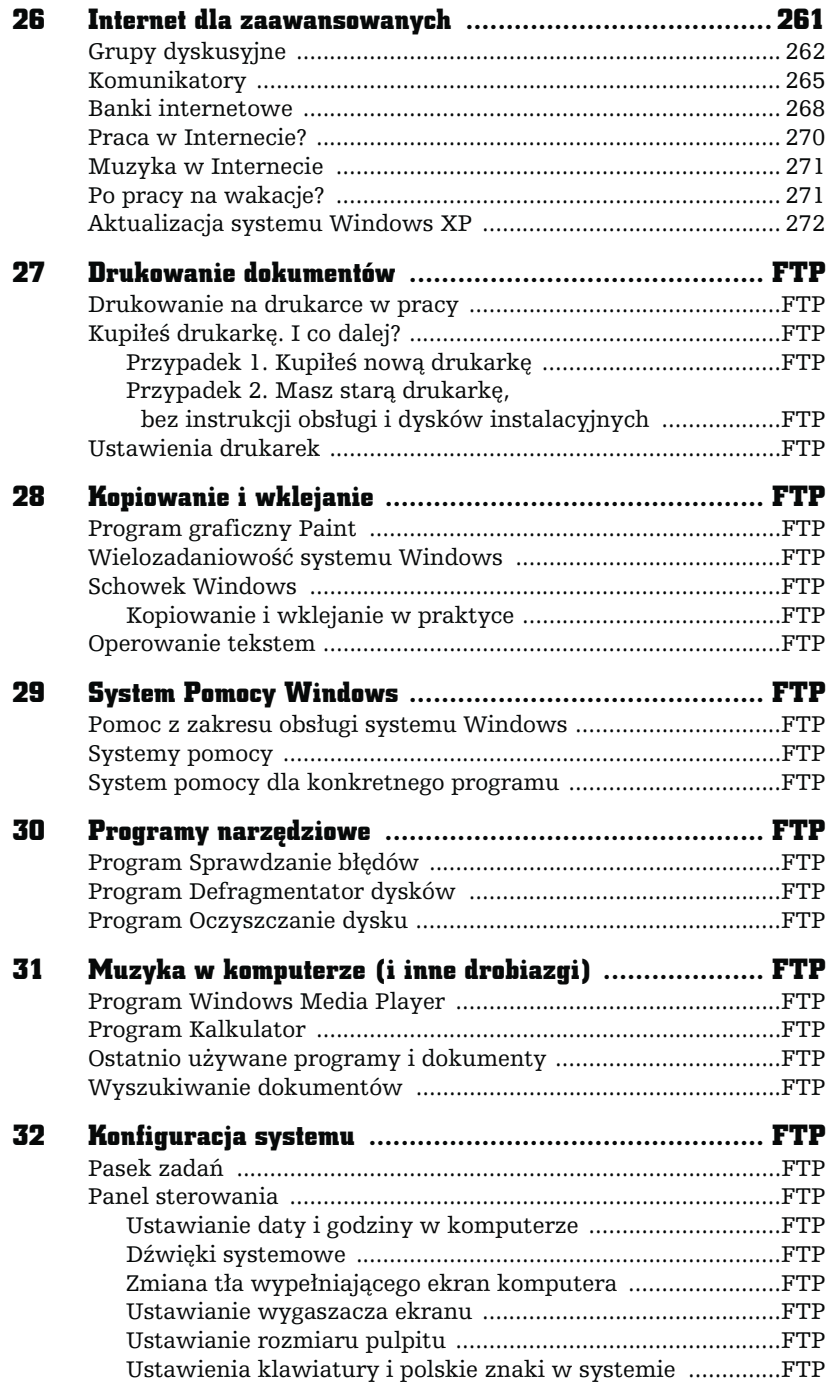

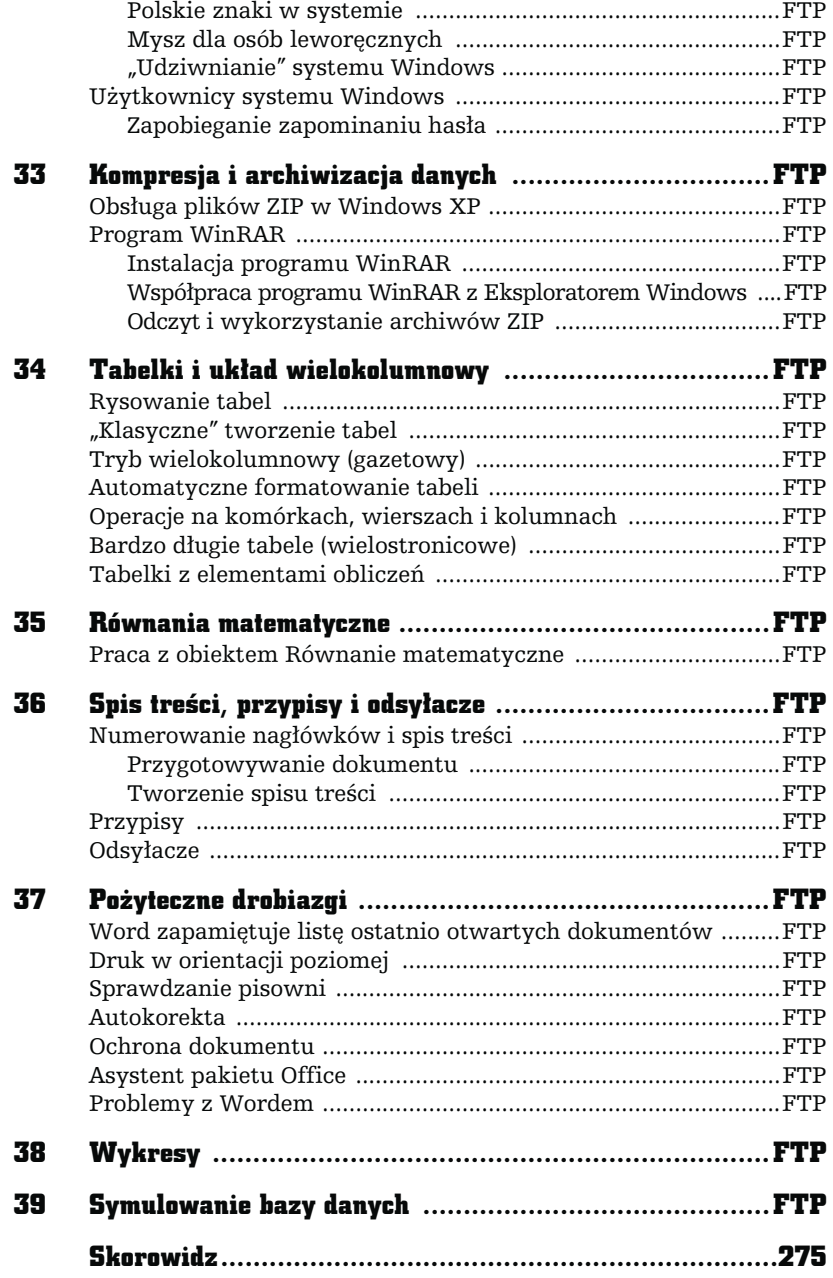

L

## **WINDOWS** ZNACZY... OKNA!

 rozdziale tym nieco dokładniej omówimy pracę z oknami (ang. windows), gdyż z obiektami tymi będziesz miał ciągle do czynienia podczas pracy z komputerem. Spróbuj odnaleźć na ekranie wizerunek kosza.

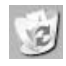

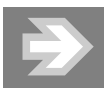

<span id="page-7-0"></span>Ē Ē.

> Taki obrazek to ikona, czyli symbol graficzny programu. Pewne programy są częścią systemu operacyjnego (np. Microsoft Windows Explorer) lub też są instalowane przez użytkownika w trakcie eksploatacji.

Wskaż kosz lewym klawiszem myszy i naciśnij klawisz Enter jeden raz (obsługę myszy i klawiatury wyjaśniłem w poprzednim rozdziale). Na ekranie pojawi się okno programu Kosz.

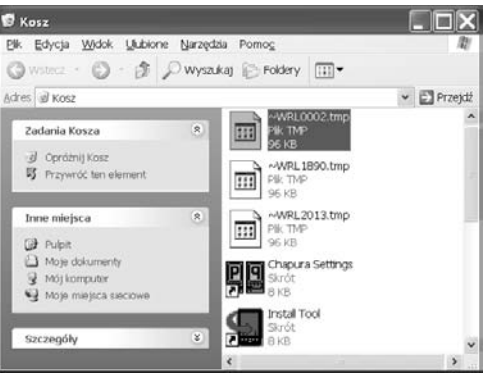

W czym ten "twór" przypomina okno? Cóż, wiele pojęć i terminów, które spotykamy w świecie komputerów, ma niewiele wspólnego ze swoimi pierwotnymi znaczeniami w świecie realnym (np. mysz).

Okno w systemie Windows w większości przypadków jest osobnym programem, czyli specjalnym modułem rozszerzającym możliwości systemu. Windows składa się z wielu programów (np. Kosz, Internet Explorer czy Kalkulator), a ich podstawowa obsługa jest zbliżona. To, czego nauczymy się na przykładzie programu Kosz, będzie w dużej mierze wspólne dla każdego innego programu Windows. Oczywiście cechy wspólne dotyczą typowych czynności, takich jak otwieranie, zamykanie czy przesuwanie, a nie czynności, do których programy te zostały powołane.

Cechą programu Kosz jest odzyskiwanie przypadkowo usuniętych dokumentów. Wrócimy do tego bardzo ważnego tematu w kolejnych rozdziałach.

Co można zrobić z każdym programem, tzn. z jego oknem? Oto lista typowych czynności i opis sposobu ich wykonania:

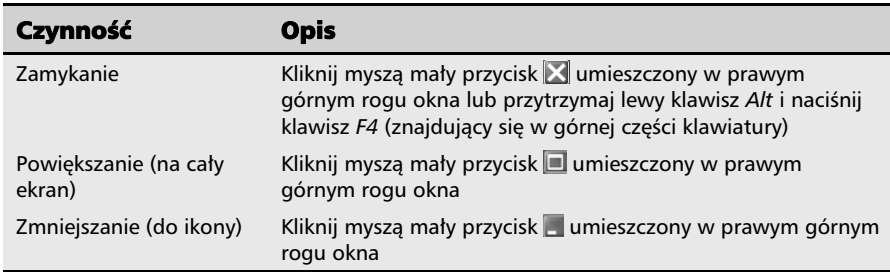

Sprawdź te informacje samodzielnie.

Przyciski ekranowe mają, niestety, tę wadę, że czasem trudno je nacisnąć za pomocą myszy. Jeśli sprawia Ci to trudność, naciśnij i przytrzymaj lewy klawisz Alt (znajdziesz go w lewym dolnym rogu klawiatury) i spację (długi poziomy klawisz na dole klawiatury). Zobaczysz wówczas tzw. menu systemowe okna, które zawiera zazwyczaj przynajmniej opcję Minimalizuj (to samo co  $\Box$ ) i Zamknij (to samo co  $\mathbb{X}$ ).

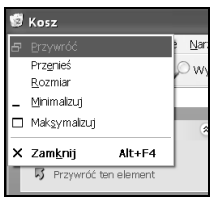

Wybór pozycji Maksymalizuj polega na naciśnięciu na klawiaturze strzałki w dół trzy razy i potwierdzenia klawiszem Enter.

Powodzenia!

### Zmiana rozmiaru i położenia okien

Okno programu nie zawsze ma właściwy (optymalny) rozmiar na ekranie. Na szczęście system Windows pozwala na łatwe regulowanie zarówno rozmiaru, jak i pozycji okna.

Aby zmienić rozmiar okna, przesuń wskaźnik myszy w pobliże jego brzegu lub rogu tak, aby przybrał on kształt  $\updownarrow, \leftrightarrow, \searrow, \swarrow$ .

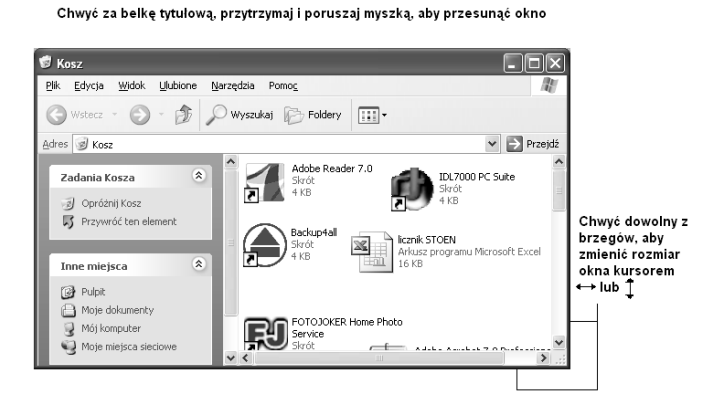

Gdy już kursor zmieni kształt, przytrzymaj wciśnięty lewy klawisz myszy i zwyczajnie przesuń wskaźnik. Okno zmieni swój rozmiar zależnie od wybranego kierunku (możesz je dowolnie powiększyć lub zmniejszyć).

W podobny sposób można okno przesuwać, wystarczy tylko naprowadzić wskaźnik myszy na pasek tytułowy (w obrębie tekstu tytułu), przytrzymać wciśnięty lewy klawisz myszy i przesunąć.

### Przesuwanie zawartości okna

Nie zawsze wielkość okna programu jest tak dobrana, by można było zobaczyć edytowany dokument w całości. Nie pomoże wówczas nawet przycisk powiększania na cały ekran  $\Box$ ). Program, którego dokument nie mieści się w oknie, wyświetla na jego brzegach specjalne "suwaki", pozwalające przesuwać jego zawartość w pionie i poziomie.

Przykład takiego dokumentu znajduje się na rysunku poniżej. "Suwaki" widoczne na ekranie pełnią specjalne funkcje. Spróbuj je kliknąć i sprawdź, jak reaguje dokument znajdujący się w oknie programu.

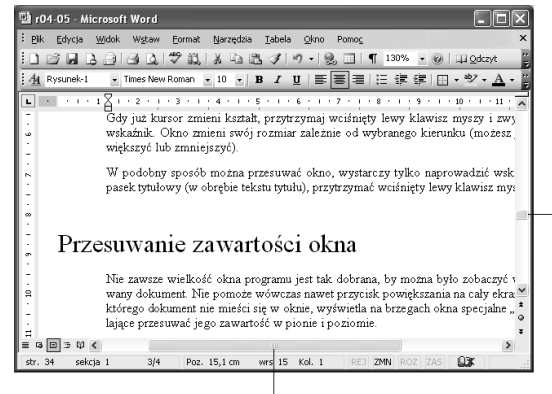

Suwaki

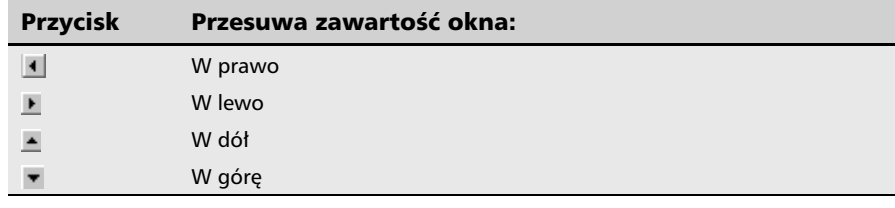

Nietrudno zauważyć, że działanie tych przycisków jest trochę nielogiczne (klikasz lewy trójkącik — dokument przesuwa się w prawo), ale dość łatwo się z tym pogodzić, jeśli wyobrazisz sobie, że to nie dokument się przesuwa, ale Ty — jako obserwator.

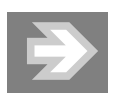

Oprócz przesuwania zawartości ekranu za pomocą "trójkącików" można też chwycić myszką ruchomą belkę suwaka (zaznaczone na rysunku) i, trzymając przyciśnięty klawisz myszki, znacznie szybciej przesuwać zawartość dokumentu w obrębie okna.